# Konfigurieren von Anmeldeinformationen in Massen über XML

## Inhalt

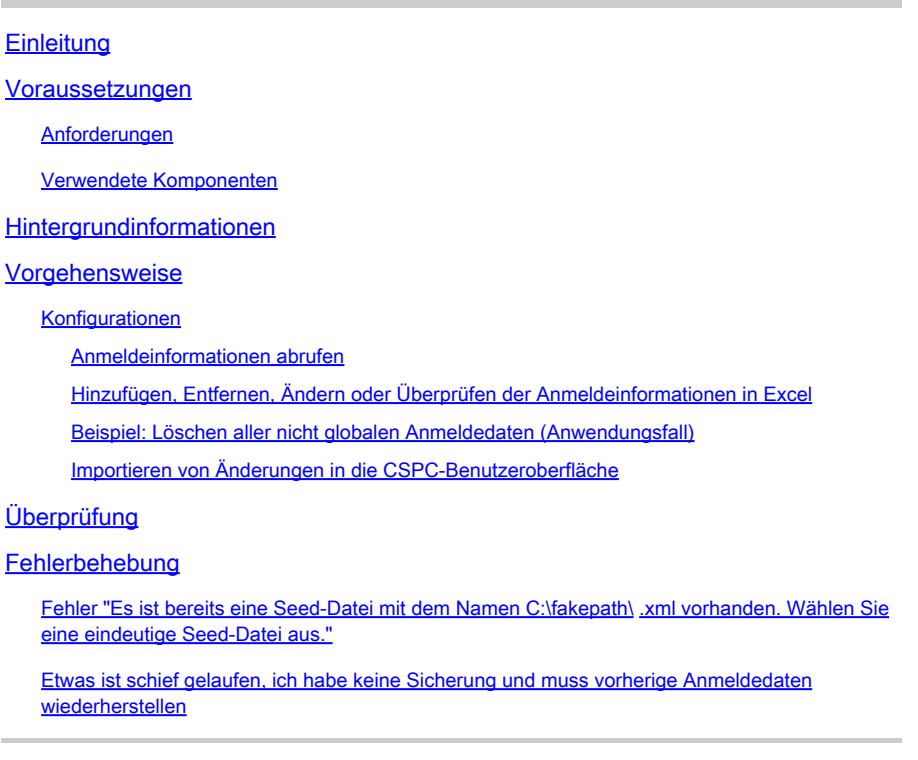

# **Einleitung**

In diesem Dokument werden die Schritte zum Verwalten von Anmeldeinformationen auf dem Common Services Platform Collector (CSPC) in großen Mengen über Excel und XML beschrieben.

### Voraussetzungen

### Anforderungen

 $\mathcal P$  Tipp: Globale Anmeldedaten gelten für alle Geräte und sind in der IP-Adressliste

\*.\*.\*.\* aufgeführt. Nicht-globale Anmeldeinformationen gelten nur für die aufgeführten Geräte.

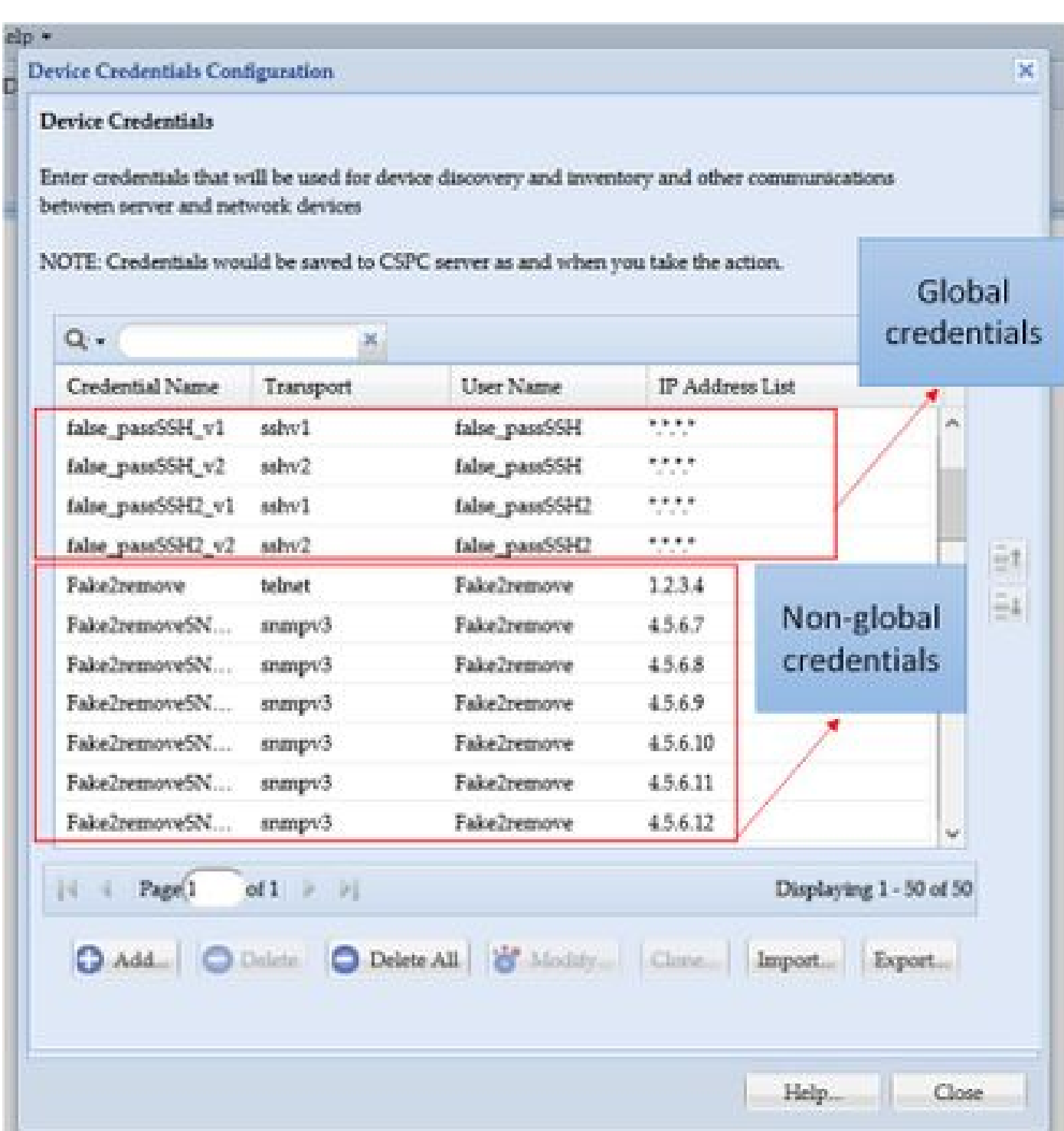

Sie benötigen:

- Excel und ein Grundwissen, wie es zu verwenden
- Aktivieren der Registerkarte Entwickler in Excel [\(Anweisungen\)](https://www.excel-easy.com/examples/developer-tab.html)
- Exportieren der Anmeldeinformationen über die grafische Benutzeroberfläche (GUI)

Warnung: Anmeldeinformationen sind sehr vertraulich und werden für diesen Prozess als Nur-Text gespeichert. Seien Sie aufmerksam und schützen Sie Ihre Daten. Geben Sie KEINE Anmeldeinformationen weiter (es sei denn, diese wurden für Ihren speziellen Fall

genehmigt), und wenden Sie sich stets an einen Service Request (SR), um das Problem zu dokumentieren. Wenn das Team noch keine Lösung gefunden hat, öffnen Sie diese proaktiv für den PM des Kunden, bevor mit der Bearbeitung des Problems begonnen wird. Weitere Informationen zur Datenklassifizierung finden Sie im **[Data Advisor Tool.](https://dataadvisor.cloudapps.cisco.com/da/cwizard)** 

Verwendete Komponenten

Dieses Verfahren wurde in einer Laborumgebung mit folgenden Komponenten durchgeführt:

- CSPC Version 2.8.1.4
- Excel 2013

Das Verfahren kann mit jeder CSPC-Version durchgeführt werden, die Anmeldeinformationen als XML-Datei exportieren kann, sowie mit jeder beliebigen Excel-Version seit 2010.

Die Informationen in diesem Dokument beziehen sich auf Geräte in einer speziell eingerichteten Testumgebung. Alle Geräte, die in diesem Dokument benutzt wurden, begannen mit einer gelöschten (Nichterfüllungs) Konfiguration. Wenn Ihr Netzwerk in Betrieb ist, stellen Sie sicher, dass Sie die möglichen Auswirkungen aller Befehle kennen.

#### Hintergrundinformationen

Wenn Anmeldeinformationen im CSPC in großen Mengen hinzugefügt, entfernt, geändert oder überprüft werden müssen, z. B. nachdem eine vorherige Seed-Datei importiert wurde und wir eine Anmeldeinformation pro Gerät erhalten. Das gleichzeitige Löschen nicht globaler Anmeldeinformationen spart Zeit. Die Anmeldeinformationen können einfach und effizient mithilfe von Excel und der XML-Anmeldeinformationen verwaltet werden, die aus der GUI exportiert werden können. Diese Aktionen werden im Abschnitt "Verfahren" beschrieben.

#### Vorgehensweise

Konfigurationen

Anmeldeinformationen abrufen

- 1. Melden Sie sich bei der CSPC-GUI an.
- 2. Gehen Sie zu **Anmeldedaten > Exportieren (melden Sie sich mit den Anmeldedaten der Benutzeroberfläche an)**.

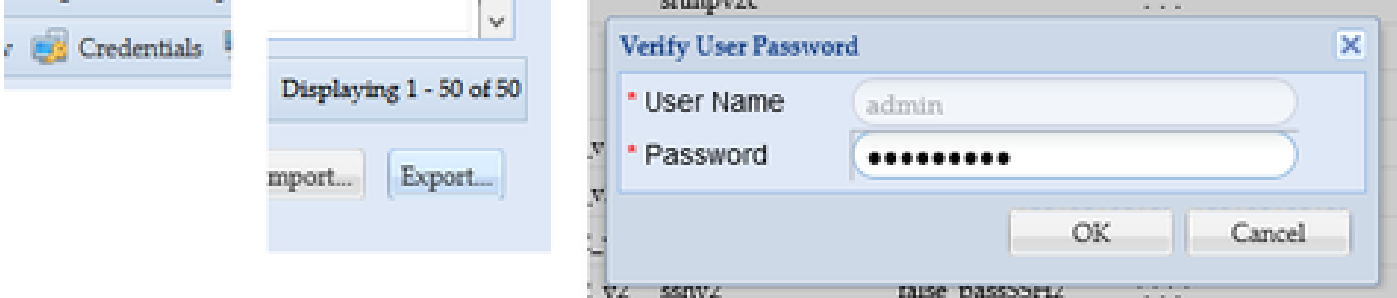

3. Wählen Sie **Pari Device Credential Repository (XML) aus,** und klicken Sie auf **OK**. **Zippen** Sie **es** nicht.

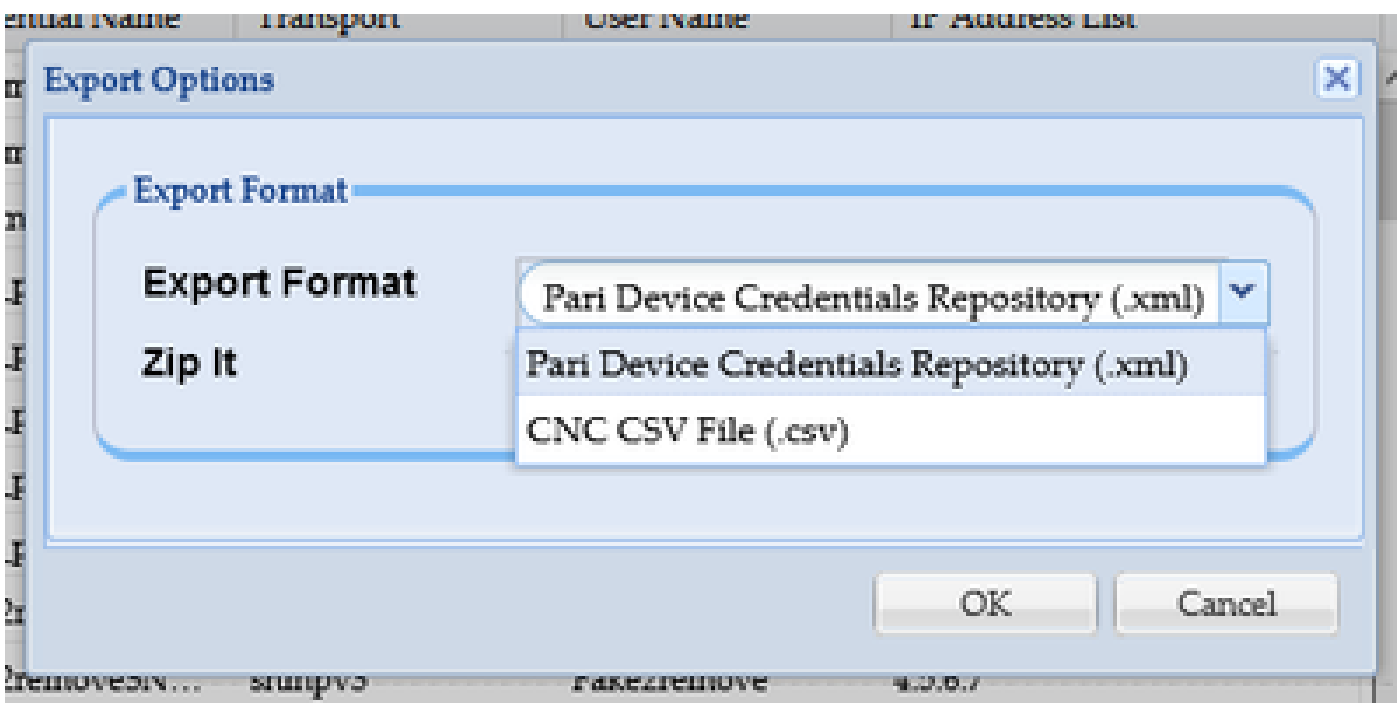

4. Bestätigen Sie, dass Sie die Anmeldeinformationen exportieren möchten.

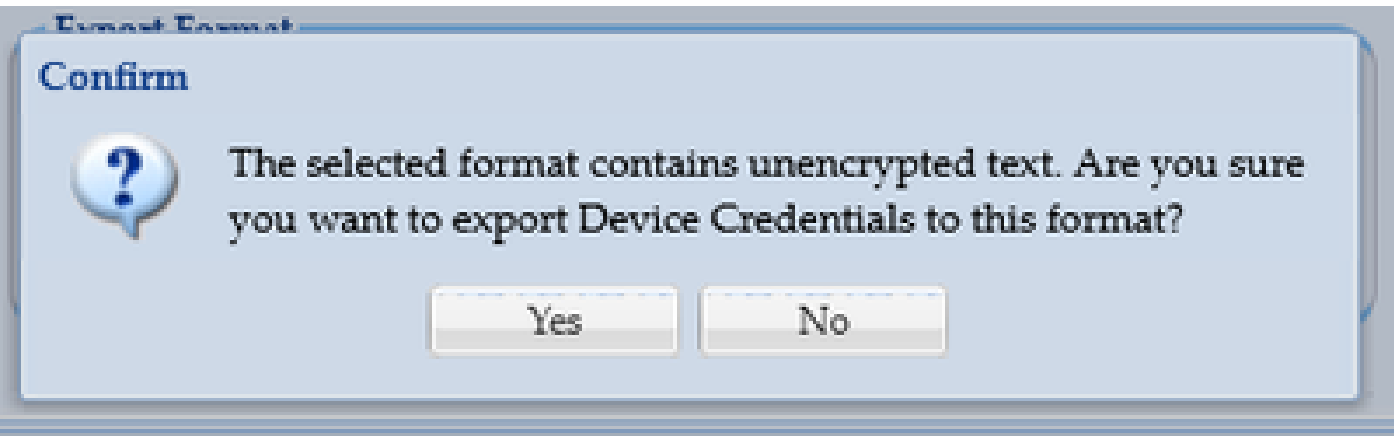

5. Speichern Sie die Datei an einem sicheren, zugänglichen Ort.

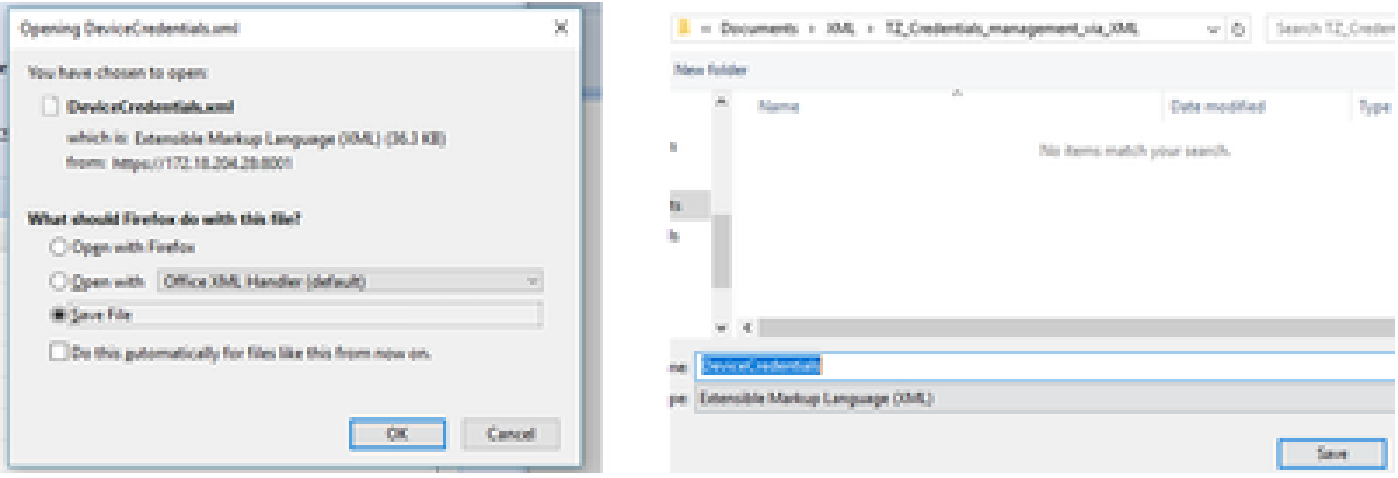

Hinzufügen, Entfernen, Ändern oder Überprüfen der Anmeldeinformationen in Excel

- 1. Öffnen Sie eine neue Excel-Arbeitsmappe.
- 2. Wechseln Sie zur Registerkarte Entwickler, und klicken Sie im XML-Abschnitt auf **Importieren**.

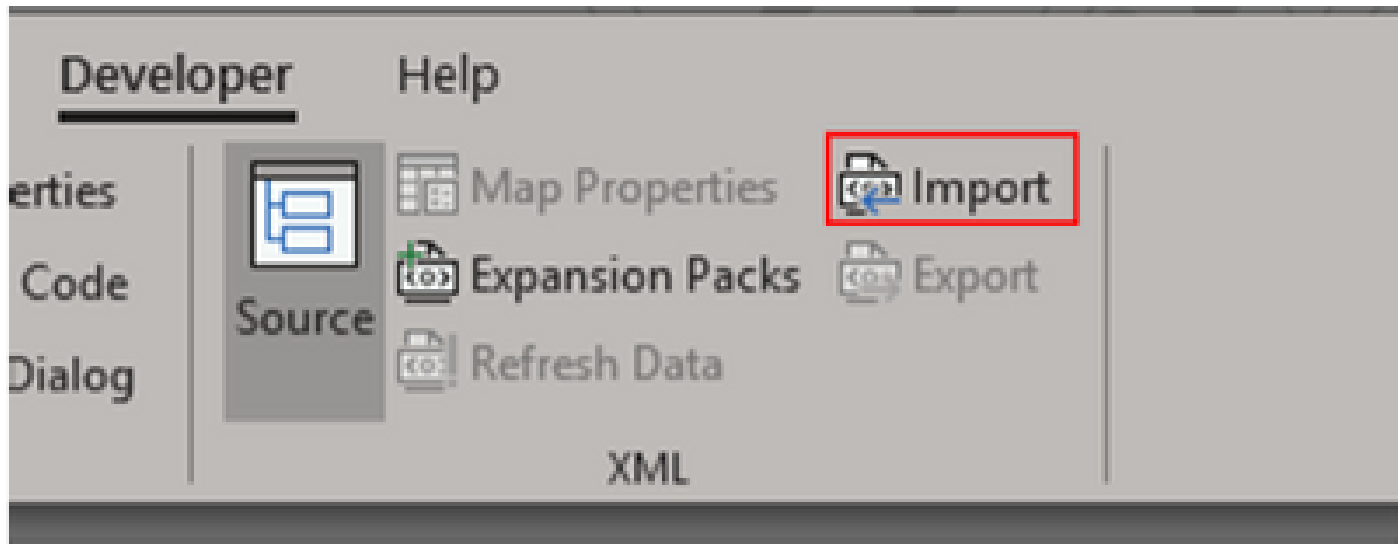

3. Sie werden aufgefordert, eine XML-Datei auszuwählen. Wählen Sie die zuvor aus der GUI exportierte aus, und klicken Sie auf **Importieren**.

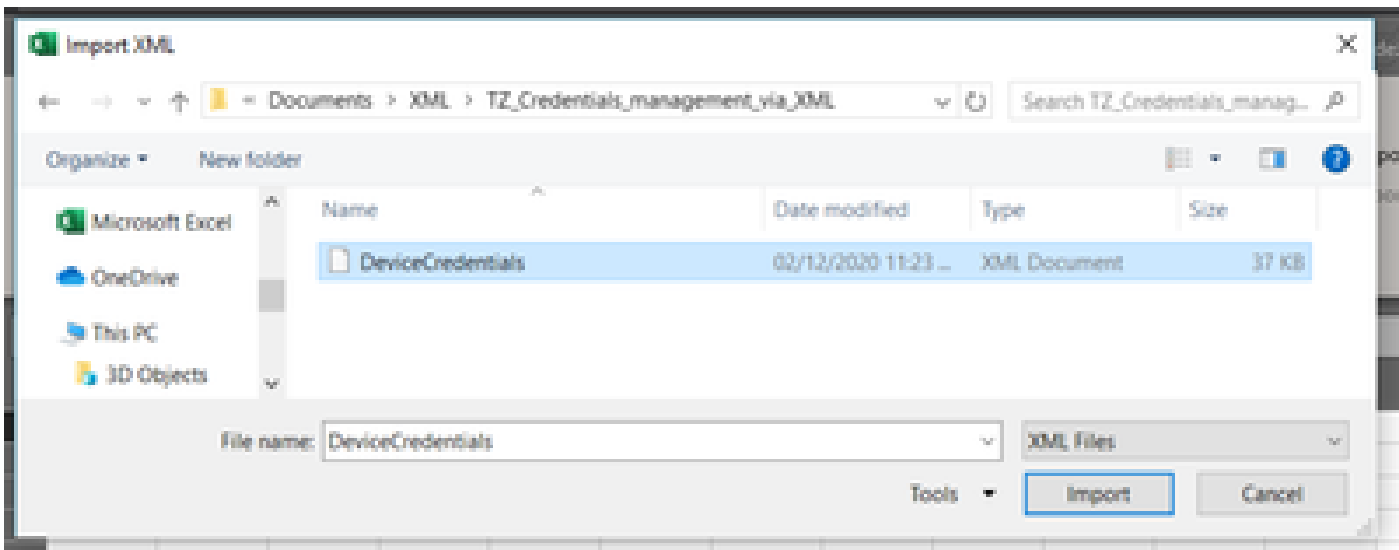

4. Sie werden aufgefordert, zu bestätigen, dass Excel ein Schema erstellen soll (ein Verweis, damit das XML in der aktuellen Arbeitsmappe lesbar ist). Klicken Sie auf **OK**.

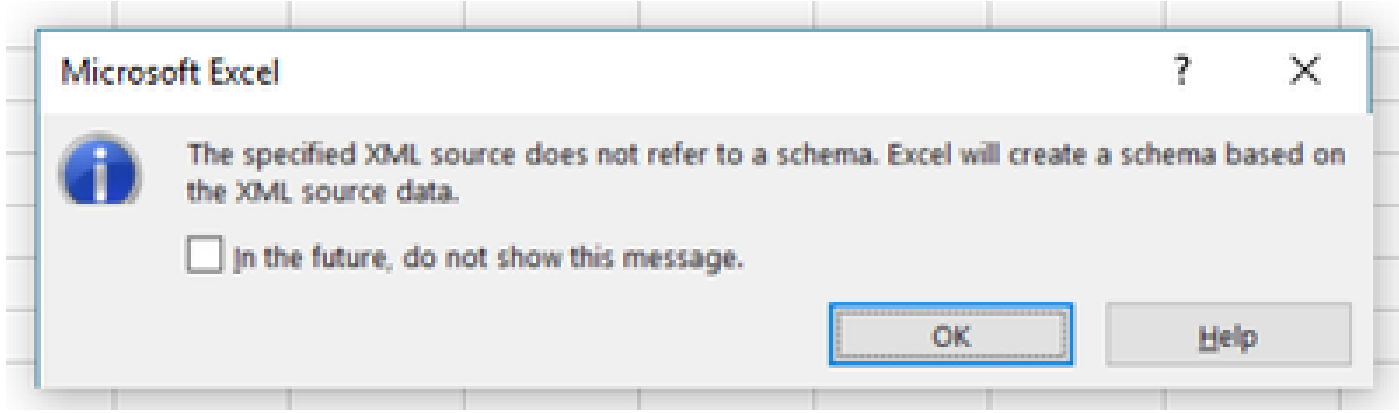

5. Sie werden aufgefordert zu bestätigen, wo die Daten importiert werden sollen. Klicken Sie auf **OK**, oder ändern Sie die XML-Datei, wenn Sie

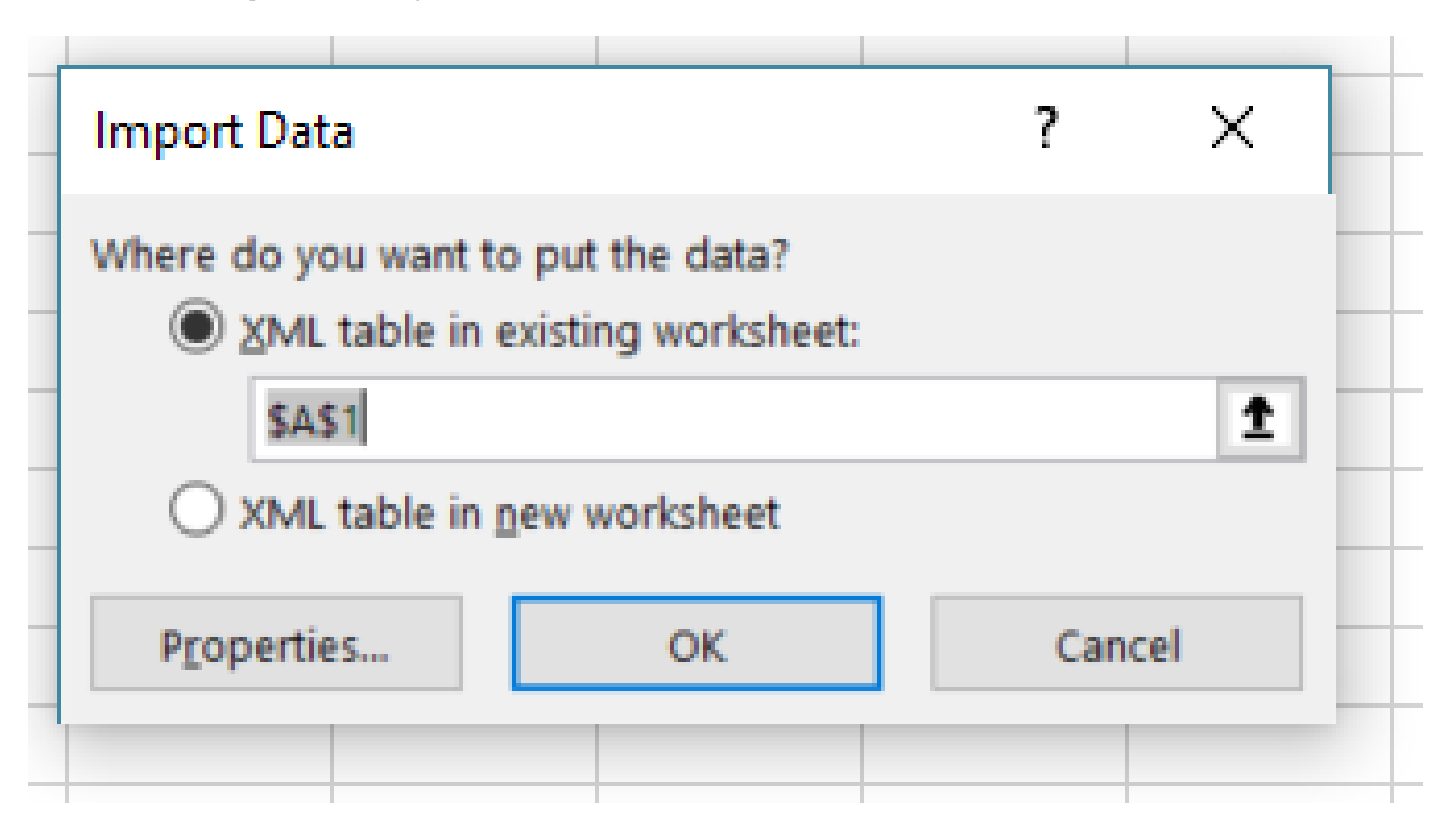

6. Alle Anmeldeinformationen können als normale Excel-Arbeitsmappe bearbeitet werden. Alle Kennwörter, Benutzer, Engine-IDs und alle Daten, die sich auf die aktuellen Kennwörter im CSPC beziehen, sind auf einen Blick sichtbar.

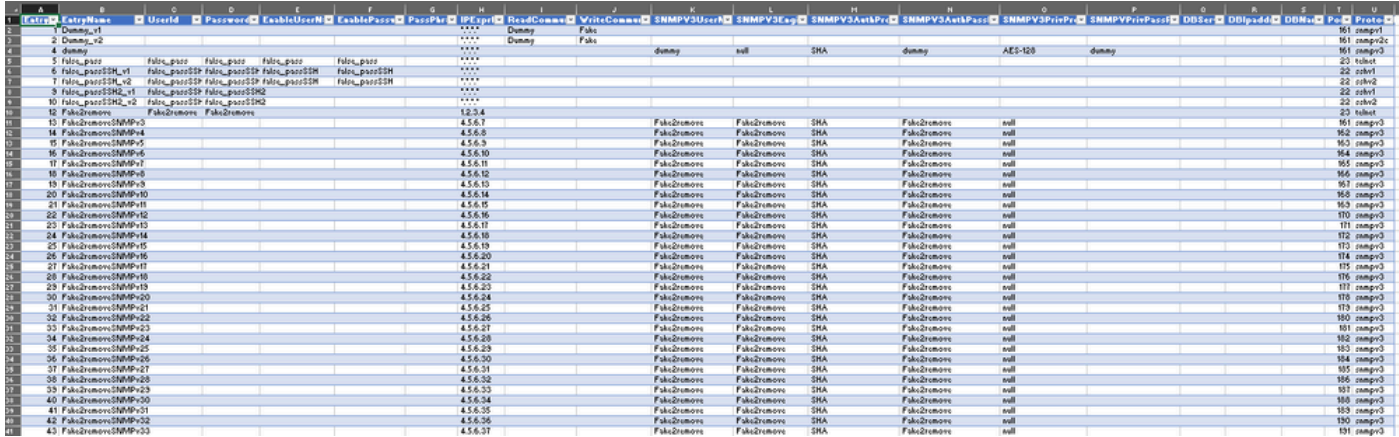

7. Bearbeiten Sie die Anmeldeinformationen nach Bedarf.

Beispiel: Löschen aller nicht globalen Anmeldedaten (Anwendungsfall)

**Hinweis**: Dies ist nur ein Beispiel für einen Anwendungsfall. Sie können Anmeldeinformationen hinzufügen (vergessen Sie nicht, die zugehörige EntryID hinzuzufügen), Kennwörter ändern und Einträge löschen, als ob es sich um eine normale Excel-Tabelle handeln würde. Wenn Sie nicht globale Anmeldeinformationen nicht löschen möchten, da Ihre Anforderungen unterschiedlich sind, überspringen Sie das Beispiel.

1. Filtern Sie Spalte H **IPExprList** und wählen Sie alles aus, außer \*.\*.\*.\* (Globale Anmeldeinformationen).

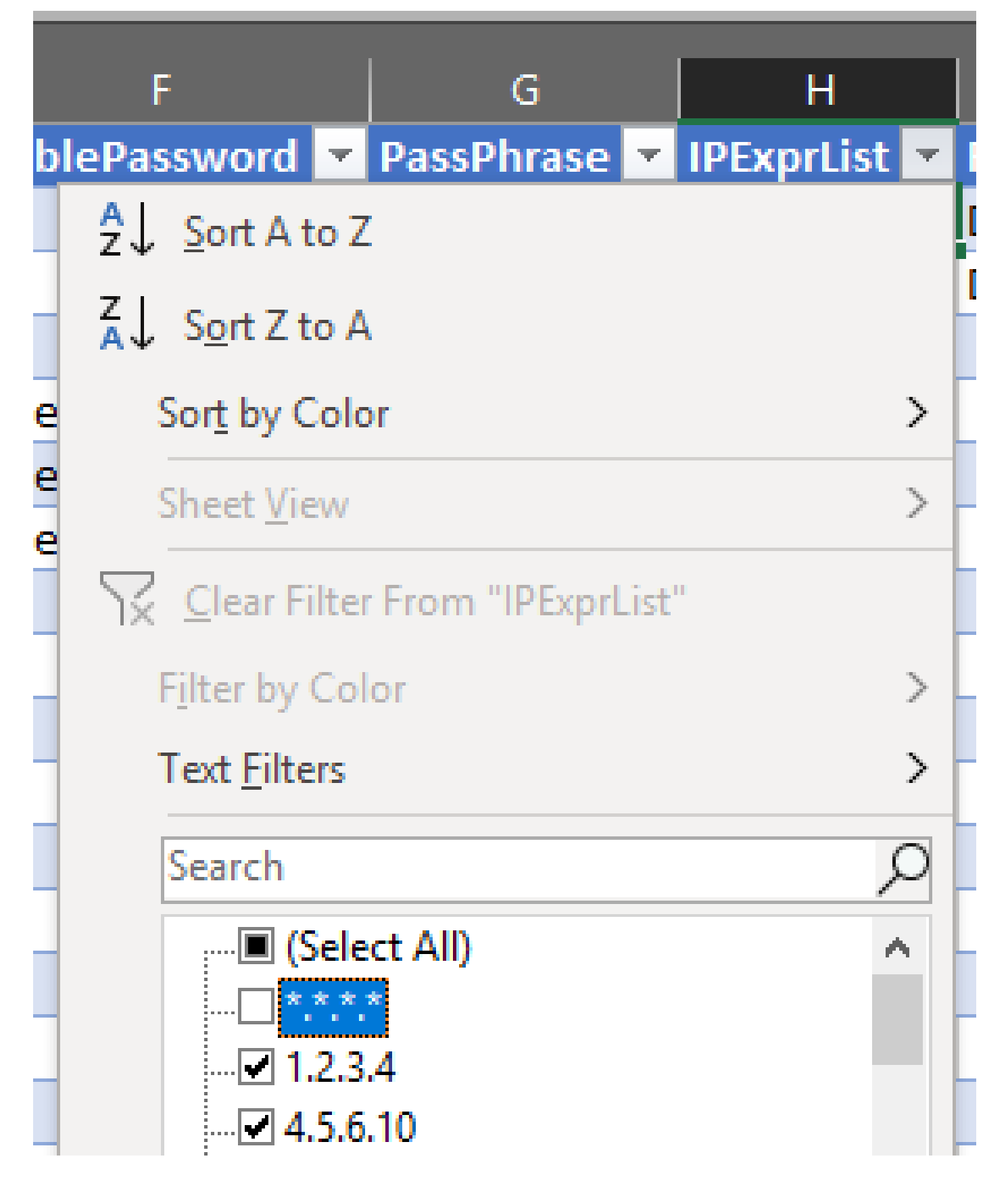

2. Wählen und löschen Sie alle übereinstimmenden Zeilen.

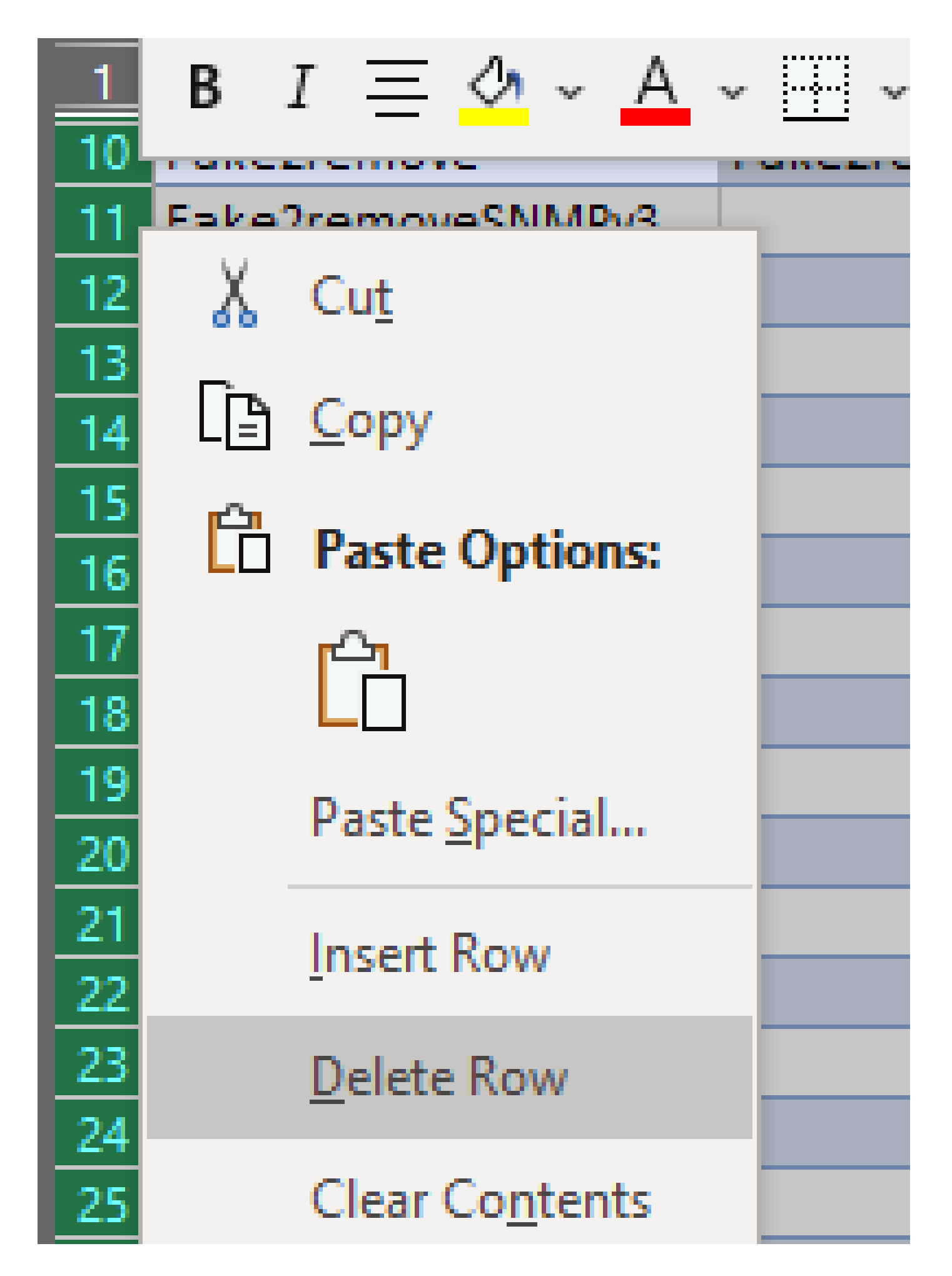

3. Entfernen Sie den Filter in Spalte H, indem Sie auf **(Alle auswählen) klicken**.

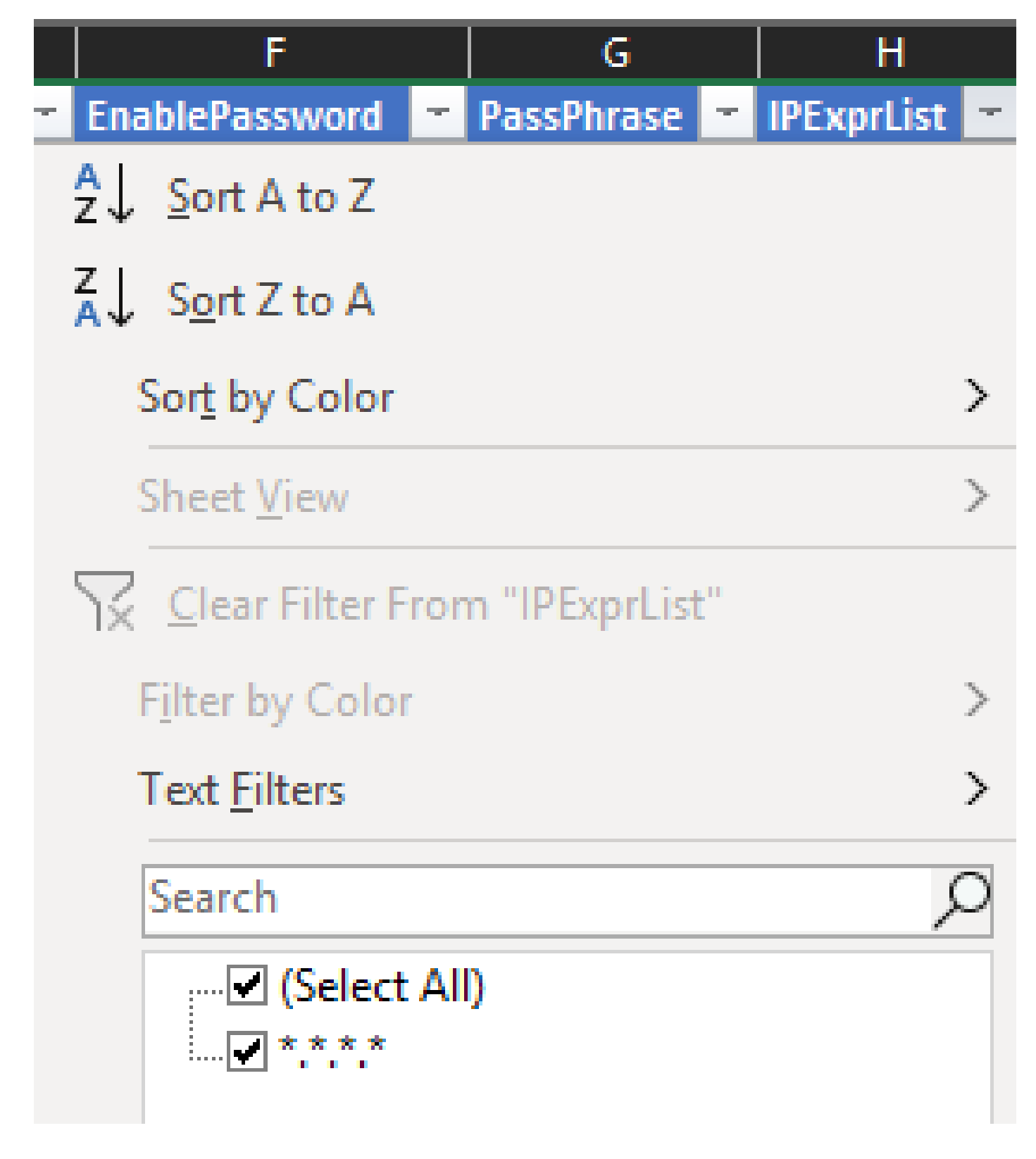

4. Sie erhalten nur globale Anmeldeinformationen.

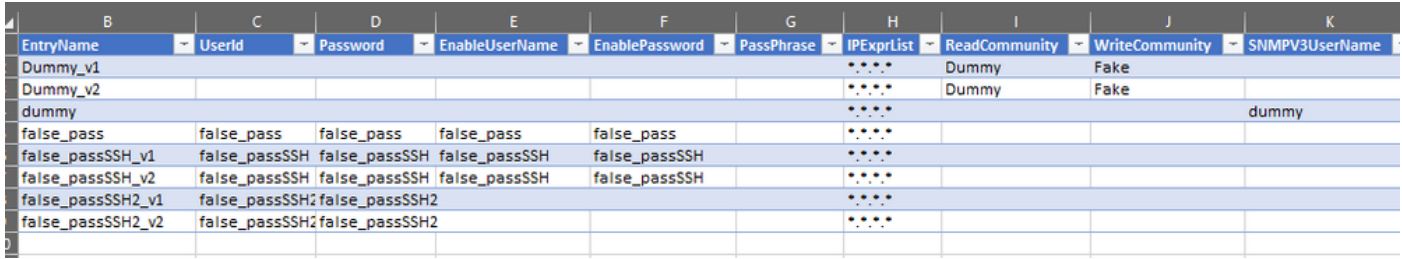

1. Wechseln Sie in der bearbeiteten Excel-Arbeitsmappe zur Registerkarte Entwickler, und klicken Sie im XML-Abschnitt auf **Exportieren**.

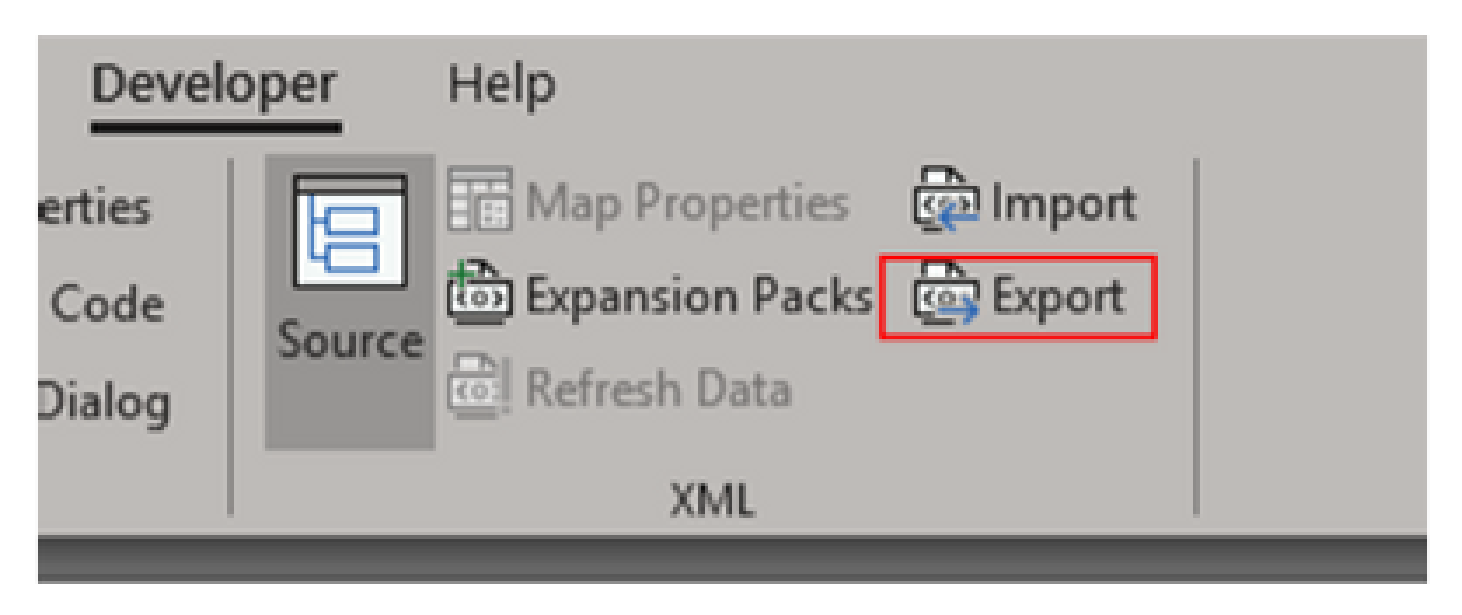

2. Speichern Sie die Daten an einem sicheren und zugänglichen Ort mit einem anderen Namen der exportierten GUI-Anmeldeinformationen. Auf diese Weise haben Sie eine Sicherung für vor und nach dem Verfahren.

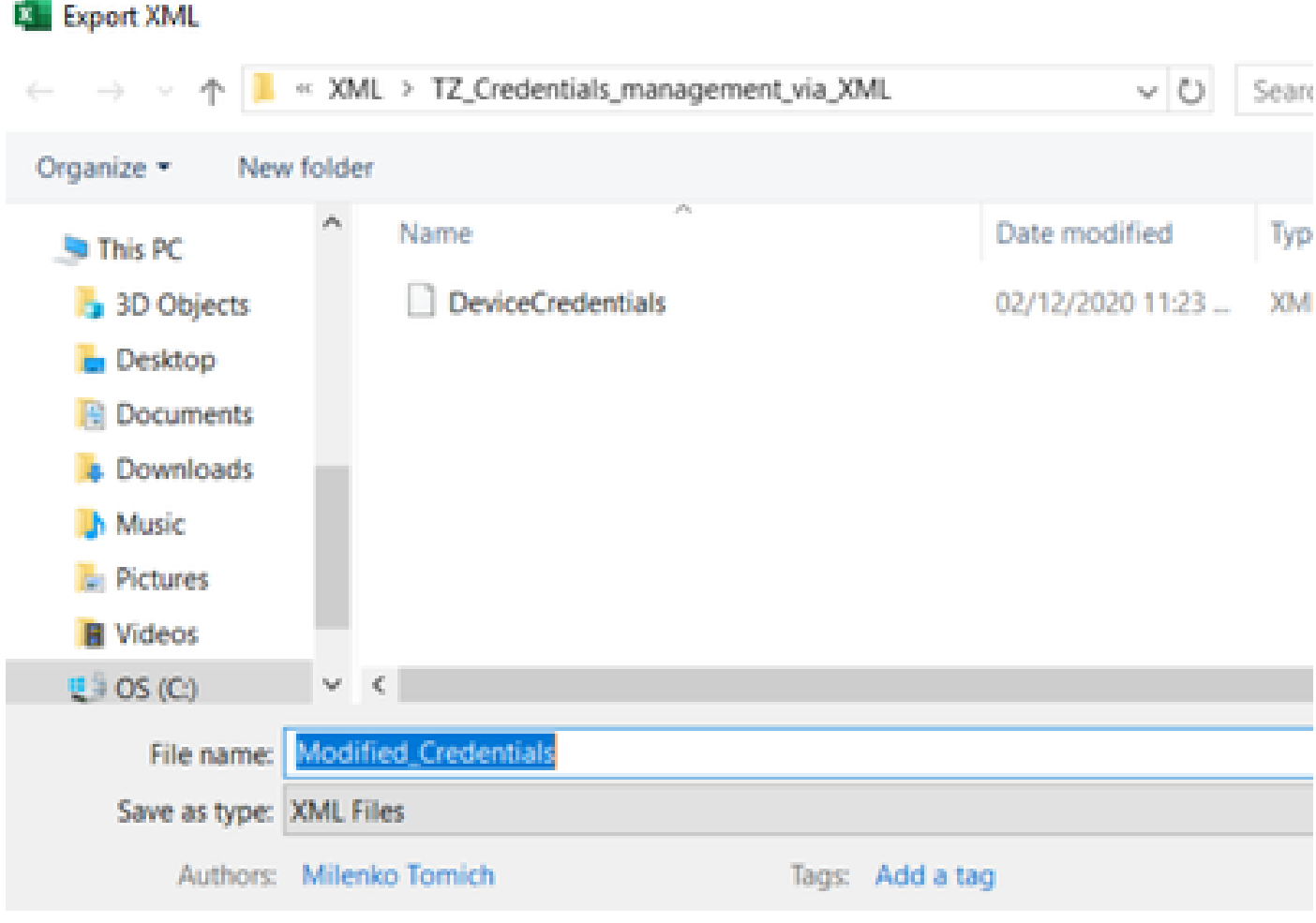

Warnung: Bei diesem Schritt werden alle Anmeldeinformationen gelöscht. Vergewissern Sie sich, dass Sie die zuvor exportierte XML-

Datei haben, und bestätigen Sie, dass Sie die Schritte ordnungsgemäß ausgeführt haben, bevor Sie den nächsten Schritt ausführen. Sichern Sie die Anmeldeinformationen immer, bevor Sie sie ändern oder löschen.

3. Melden Sie sich bei der GUI an, und gehen Sie zu **Anmeldedaten > Alle löschen,** und bestätigen Sie.

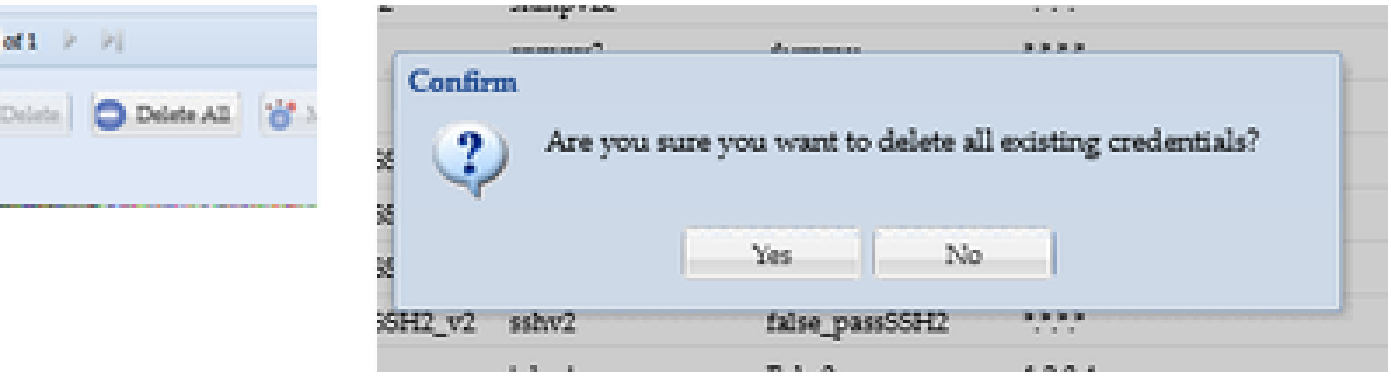

Sie erhalten nach der Löschung eine Bestätigung.

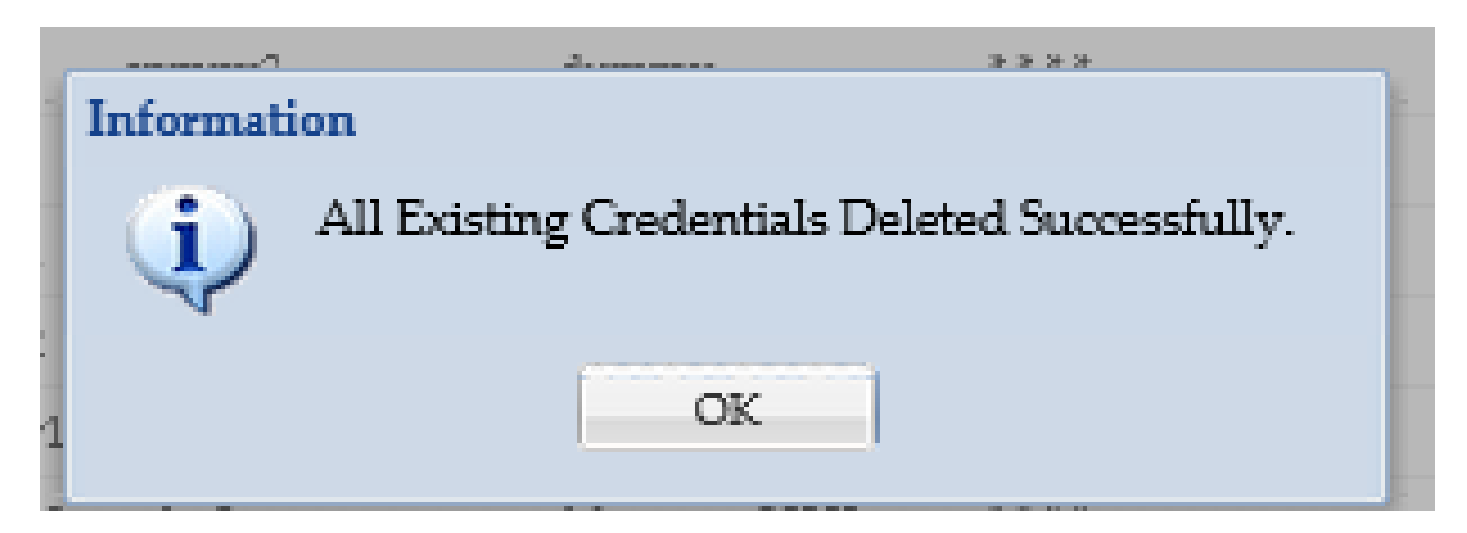

4. Gehen Sie zu **Anmeldedaten > Importieren > Pari Device Credentials Repository (.xml)**.

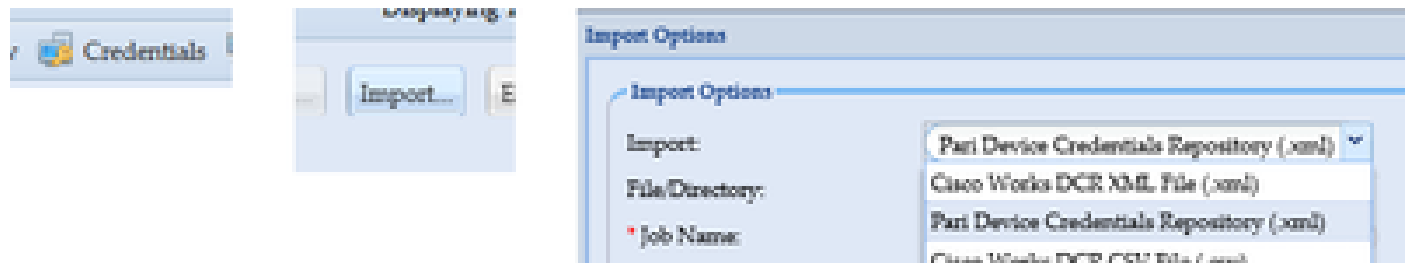

5. Klicken Sie auf die Schaltfläche **Durchsuchen**, wählen Sie **Modified\_Credentials aus**, und klicken Sie auf **Öffnen**:

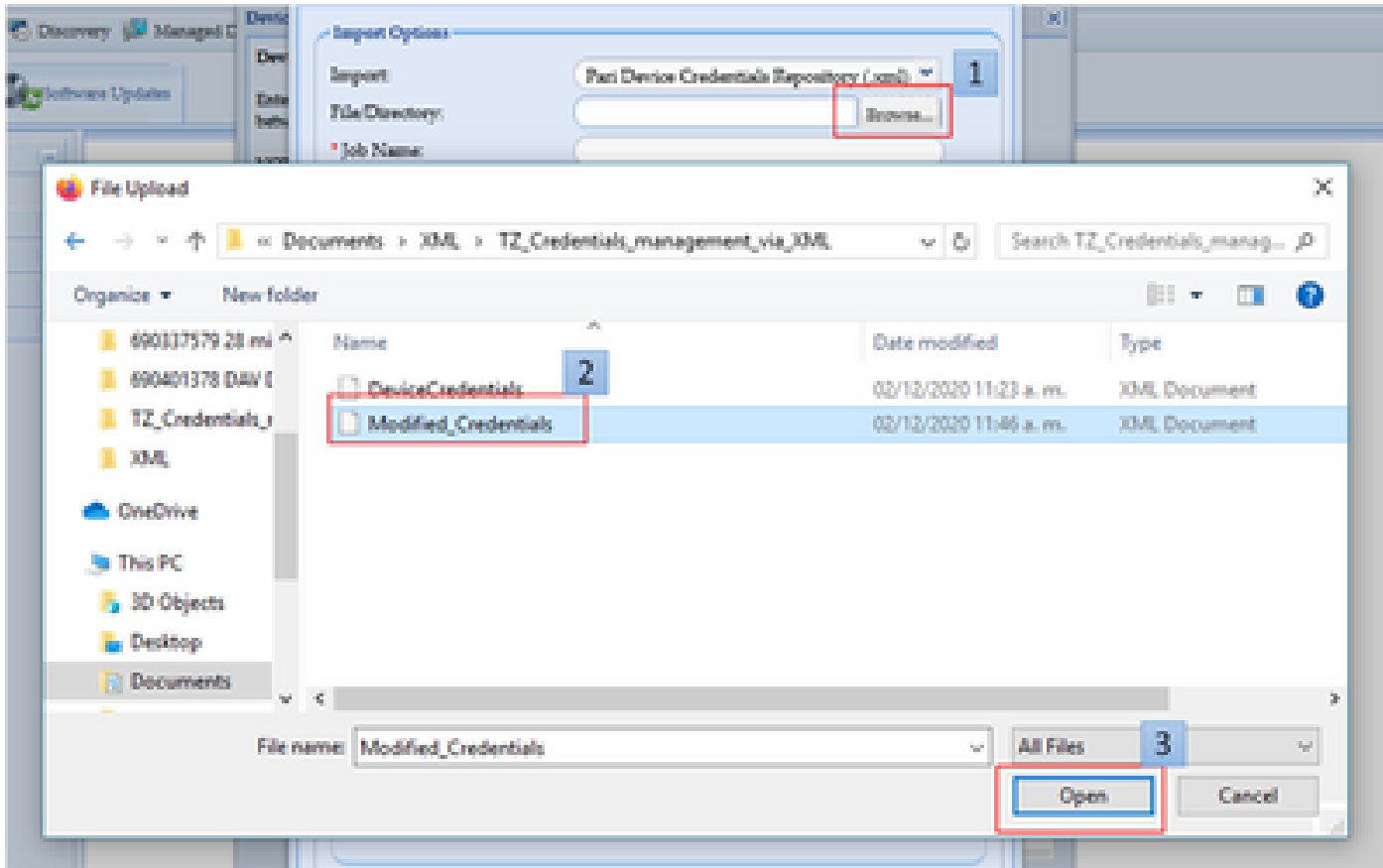

6. Geben Sie einen beschreibenden Namen für den Job an und klicken Sie auf **OK**.

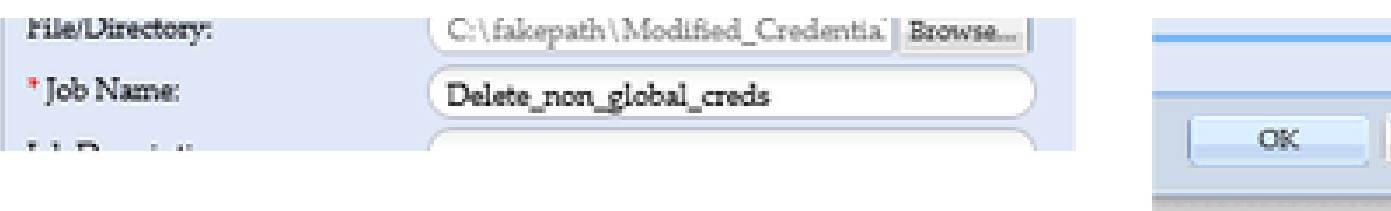

7. Wenn die Meldung angezeigt wird, klicken Sie auf **OK** und schließen Sie die Anmeldeseite.

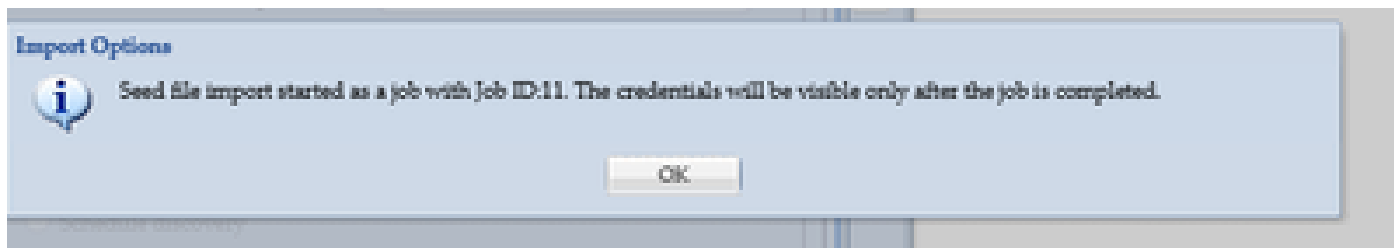

8. **Seedfile Import** Job Type mit dem angegebenen beschreibenden Namen ist unter **Job Run Status** sichtbar. Es dauert nicht mehr als eine Minute, um abzuschließen.

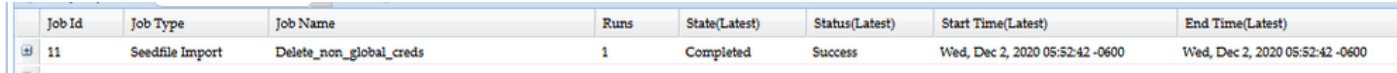

#### Überprüfung

1. Gehen Sie zum Abschnitt **Job Run Status** und bestätigen Sie, dass der **Seedfile Import** mit dem von Ihnen verwendeten Jobnamen

erfolgreich abgeschlossen wurde.

2. Auf der Registerkarte "Dashboard" werden Protokolle ähnlich wie in diesem Beispiel angezeigt:

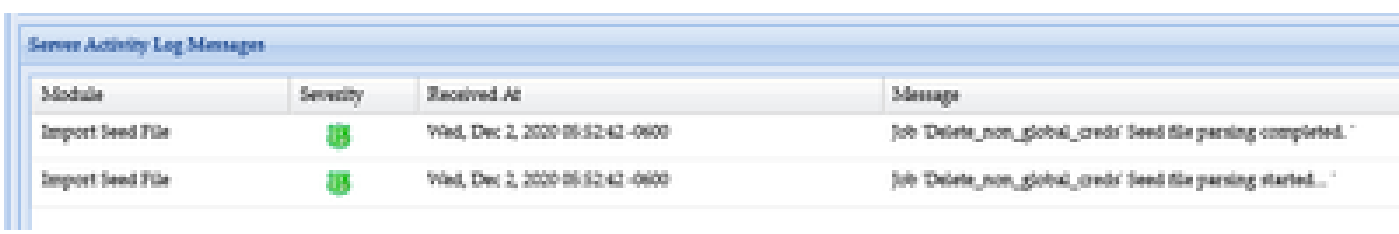

3. Gehen Sie zum Abschnitt **Anmeldedaten** und bestätigen Sie visuell, dass die Anmeldedaten die von Ihnen vorgenommenen Änderungen widerspiegeln.

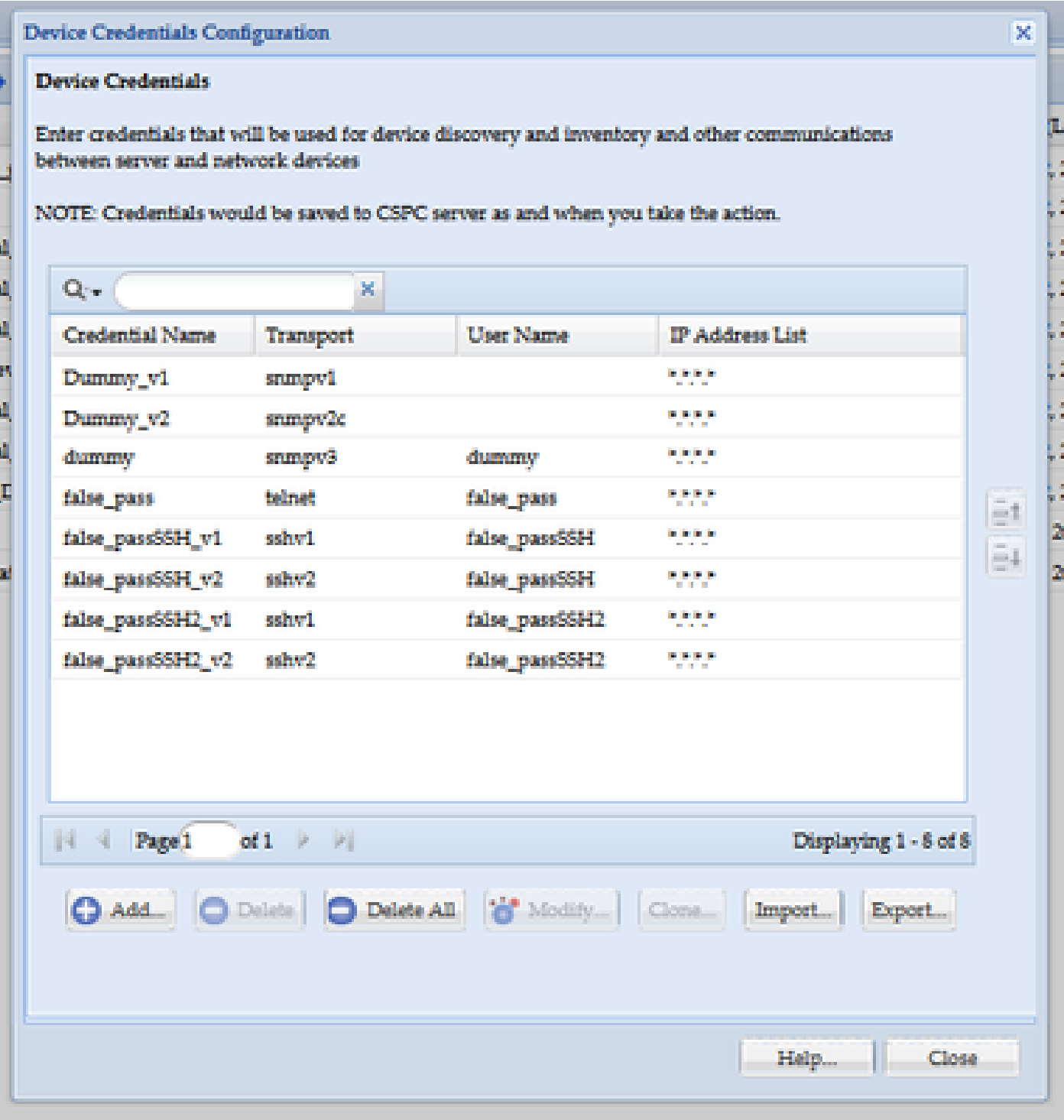

Fehlerbehebung

Fehler "Es ist bereits eine Seed-Datei mit dem Namen C:\fakepath\<Ihre\_Datei>.xml vorhanden. Wählen Sie eine eindeutige Seed-Datei aus."

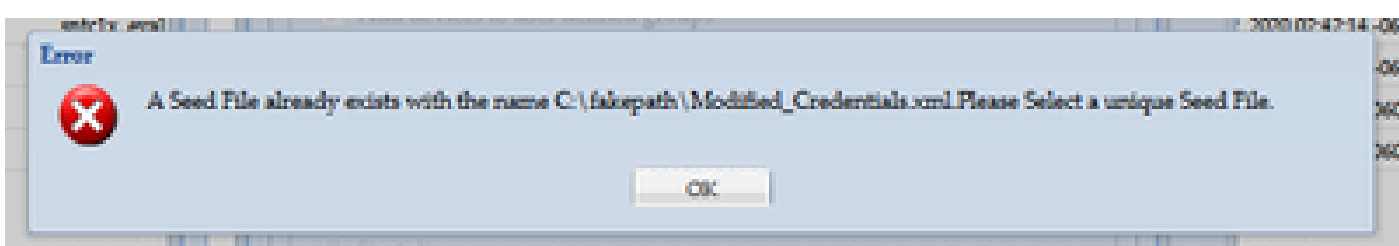

Ändern Sie den Namen des XML-Codes, bevor Sie ihn importieren, und versuchen Sie es erneut.

Etwas ist schief gelaufen, ich habe keine Sicherung und muss vorherige Anmeldedaten wiederherstellen

#### 1. Gehen Sie in der GUI zu **Einstellungen > Importierte Startdateien**.

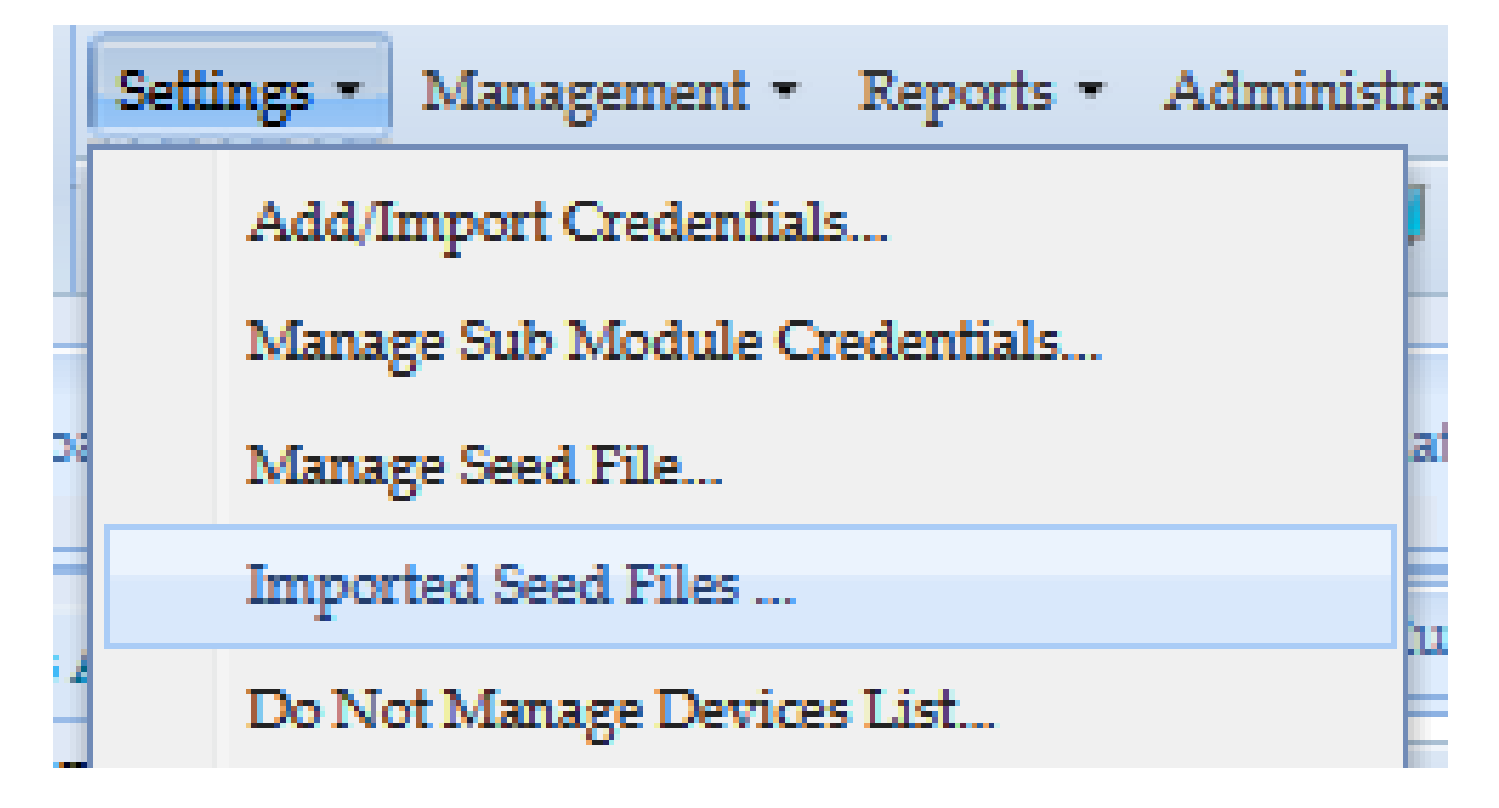

3. Wählen Sie eine vorherige Seed-Datei aus, geben Sie Anmeldeinformationen für die GUI an, und laden Sie sie an einen sicheren und zugänglichen Speicherort herunter.

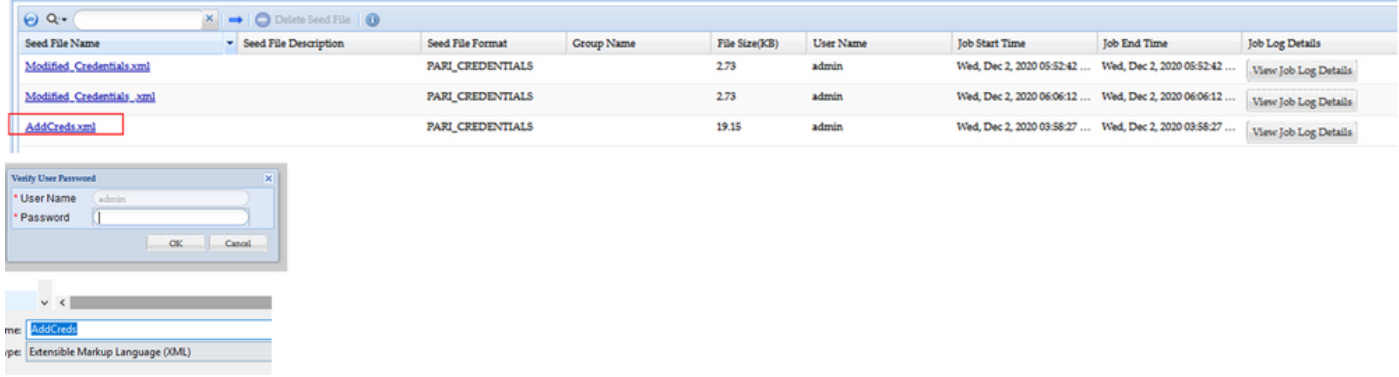

4. Führen Sie in Schritt 4 des Abschnitts **Import changes to CSPC GUI (Änderungen** in die **CSPC-GUI importieren**) dieses Verfahrens aus, und verifizieren Sie die Anmeldeinformationen.

### Informationen zu dieser Übersetzung

Cisco hat dieses Dokument maschinell übersetzen und von einem menschlichen Übersetzer editieren und korrigieren lassen, um unseren Benutzern auf der ganzen Welt Support-Inhalte in ihrer eigenen Sprache zu bieten. Bitte beachten Sie, dass selbst die beste maschinelle Übersetzung nicht so genau ist wie eine von einem professionellen Übersetzer angefertigte. Cisco Systems, Inc. übernimmt keine Haftung für die Richtigkeit dieser Übersetzungen und empfiehlt, immer das englische Originaldokument (siehe bereitgestellter Link) heranzuziehen.